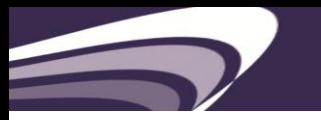

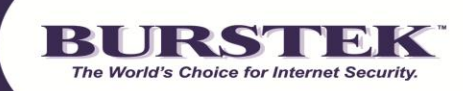

# **Guía de Inicio Rápido de Burstek's bt-LogAnalyzer SETM**

**Requisitos:** Windows 2000 y superiores, IIS con ASP.Net

#### **Administrador de Alertas:**

- Administradores: LogAnalyzer SE<sup>TM</sup> requiere permisos administrativos locales. Esto puede lograrse mediante el establecimiento de los 4 'LA SE<sup>™</sup>' servicios para ejecutar como una cuenta con derechos de administrador local. Si va a usar Fuentes de registro en otro equipo, asegúrese de que la cuenta tiene acceso a esa ubicación.
- Administradores**:** Para realizar cambios de configuración, por favor, introduzca '12345' (sin comillas) en la página de inicio de LogAnalyzer SE<sup>™</sup> (esquina superior derecha). Si esto no se ha introducido algunas funciones se deshabilitarán.
- Administradores: Durante la instalación, LogAnalyzer SE<sup>™</sup> le ofrecerá la opción de seleccionar MS SQL ó MS SQL Express como su depósito. Express es el pre-determinado.

**Nota:** El límite actual de la base de datos MS SQL Express es de 4GB. Si sus requerimientos superan el límite de los 4GB, por favor, seleccione MS SQL durante la instalación.

**Nota:** Si está utilizando una instancia de SQL Server base de datos como el back-end base de datos para LogAnalyzer SE<sup>™</sup>, establezca la cuenta de servicio 'LA SE<sup>™</sup>' como 'db\_owner' de las tres base de datos de LogAnalyzer SE<sup>™</sup>: 'LAEE\_Data', 'LAEE\_Reports', 'LAEE\_Settings'

**Nota:** Si está utilizando una base de datos SQL Server como el back-end para bt-LogAnalyzer en una máquina Windows XP, haga lo siguiente:

- Utilice la autenticación de SQL durante la instalación
- La cuenta de SQL debe ser marcado como 'sysadmin' durante la instalación (este rol puede ser eliminado después de instalar LA SE<sup>TM</sup>)
- Después de instalar, configurar las cuentas de servicio de LA SE<sup>™</sup> como db owner de la base de datos de LA SE<sup>™</sup>
- Busque el archivo 'web.config' dentro de la sub-carpeta 'Web Interface' en la carpeta de instalación de LA SETM. En el web.config, cambie la configuración de 'identity impersonate' de 'false' a 'true'.

Advertencia: No instale LogAnalyzer SE<sup>™</sup> en su servidor de ISA debido a las exigencias de IIS.

**La Página Principal de bt-LogAnalyzer SETM** incluye los siguientes 6 íconos (con links activos):

- Configurar un Nuevo Origen de Registro
- Crear un Informe Nuevo
- Generar o Editar un Informe Existente
- URL Lista de Control
- Crear una Nueva Categoría
- Procesos

**Nota:** Para realizar cambios de configuración, por favor, introduzca la contraseña '12345' (sin comillas) en la esquina superior derecha. Si esto no se ha introducido, algunas funciones se deshabilitarán.

### **URL Lista de Control**

- Haga click en la 'URL Lista de Control' y click 'OK' para aceptar la configuración
- En las lista de navegación del link de la izquierda, seleccione 'Loading History'
- Seleccione 'Load to LogAnalyzerEE' (esta es la URL Lista de Control)
- La URL Lista de Control se actualizará y 'success' en el extreme derecho estará seleccionado. Dependiendo del ancho de banda, el tiempo requerido para actualizar puede variar.

## **Carga y Clasificación de Datos**

La importación de datos en bt-LogAnalyzer es un proceso de dos pasos. El 'Job Queue' en el extremo izquiero hará un seguimiento de la carga y la categorización de los datos.

1. Seleccione 'Configure a New Log Source' (página principal) ó 'New Log Source' (Log Sources menu desplegable).

Dependiendo del lugar donde los archivos de registro están almacenados actualmente, haga la selección apropiada. Esta 'Guía de Inicio Rápido' supone que va a importer datos de archivo de registro.

2. En 'Common Options', busque el origen de registro seleccione, click 'OK'

**Nota:** Las rutas UNC paths y las unidades locales están disponibles. Las unidades mapeadas no son compatibles. Escriba la ruta UNC en el recurso compartido de la red y verifique que la cuenta utilizada para los servicios de el 'bt-LogAnalyzer' tiene acceso al recurso.

- 3. Si usted tiene muchos archivos de registro, seleccione uno o dos archivos más pequeños para probar los datos y haga click en 'Ok'
- 4. Haga click en 'Test' para garantizar que el origen del registro es válido (resultados de las pruebas aparecen por encima de la pestaña 'Common Options')
- 5. Haga click en la pestaña 'Loading' y seleccione las opciones (seleccione 'manual loading' para propósitos de prueba). Haga click en 'Apply' para establecer sus opciones
- 6. Haga click en 'Categorization' y seleccione las opciones, haga click en 'Apply' y luego 'OK'
- 7. Cada origen de registro se llena con 3 íconos en el extremo derecho (ponga el cursor encima para ver la descripción)
- 8. Seleccione el ícono 'Load Data'

9. Asegúrese de que el 'Categorize Loaded data' está seleccionado y haga click en 'Load'

**Nota:** Este es un proceso de dos pasos, un 'Loading' seguido por 'Categorization'. 'Progress meter' realizará el seguimiento de la carga de datos. El 'Job Queue' en el extremo izquierdo hará un seguimiento de la clasificación.

## **Generar o Modificar un Informe Existente**

- 1. Seleccione 'Generate or Edit an Existing Report' de la página principal o seleccione 'Reports' de la barra de navegación superior del menu desplegable
- 2. Seleccione un informe (nosotros recomendamos el 'Executive Report' como primera opción) y haga click en el ícono 'Report Properties'
- 3. Haga click en la pestaña 'Customize'
- 4. Haga click en el botón 'Edit' para 'Date/Time'
- 5. Introduzca un period de tiempo cubierto por los registros que seleccionó al configurar el origen de registro y haga click en 'Apply' y luego en 'Ok' cuando haya terminado
- 6. Haga click en 'OK' en la página de 'Report Customization' y seleccione 'Start Report Generation' con el ícono  $\blacktriangleright$ . Haga click en 'OK' en el cuadro de diálogo para verificar que desea ejecutar el informe
- 7. El informe se abrirá automáticamente cuando el proceso esté completo